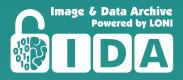

# LONI IMAGE & DATA ARCHIVE USER MANUAL

North Control N

in the second second

Laboratory of Neuro Imaging Dr. Arthur W. Toga, Director

USC Stevens Neuroimaging and Informatics Institute

#### Dr. Arthur W. Toga

#### Laboratory of Neuroimaging (LONI) Image & Data Archive (IDA)

USC Mark and Mary Stevens Neuroimaging and Informatics Institute Keck School of Medicine University of Southern California 2025 Zonal Avenue Los Angeles, CA 90033 Phone: (323) 442-7246 Email: <u>ida@loni.usc.edu</u> Website: <u>https://ida.loni.usc.edu</u>

# **Table of Contents**

| 1. INTRODUCTION                               | ····· 4 |
|-----------------------------------------------|---------|
| 2. ABBREVIATIONS                              | 5       |
| 3. USER REGISTRATION                          |         |
| 4. DOWNLOAD DATA                              | 8       |
| 4.1 <u>Study Data</u>                         |         |
| 4.2 Image Collections                         |         |
| 4.2.1 Simple Search                           |         |
| 4.2.2 Advanced Search                         |         |
| 4.2.3 Create a Data Collection                |         |
| 4.2.4 Edit and Share a Data Collection        |         |
| 4.2.5 Download Image Collections Options      |         |
| 4.2.5.1 <u>1-Click Download</u>               | 16      |
| 4.2.5.2 Advanced Download                     |         |
| 4.2.5.3 <u>Download Managers</u>              |         |
| 4.3 <u>Genetic Data</u>                       |         |
| 5. UPLOAD (ARCHIVE) DATA                      | 19      |
| 5.1 Obtaining and Installing the IDA-Uploader | 20      |
| 5.1.1 Installing the IDA-Uploader for Windows |         |
| 5.1.2 Installing the IDA-Uploader for Mac     | 23      |
| 5.1.3 Installing the IDA-Uploader for Linux   |         |
| 5.2 Single Archive                            |         |
| 5.3 <u>Batch Archive</u>                      |         |
| 6. TROUBLESHOOTING                            | 33      |
| 7. <u>GLOSSARY</u>                            | 33      |

# **1. INTRODUCTION**

The Image and Data Archive (IDA) is a secure online resource for archiving, exploring and sharing neuroscience data including MRI, PET, SPECT, EEG and other modalities. A flexible data de-identification engine and encrypted file transmission help ensure compliance with patient-privacy regulations. All data are stored on redundant servers with daily and weekly on- and off-site backups. Archiving data in the IDA is simple and secure. As part of the archiving process relevant metadata are extracted from files, allowing data to be searched within moments of being archived. The archive protects data from unauthorized access and allows investigators to share data with other researchers.

# **2. ABBREVIATIONS**

| СТ    | Computed Tomography                           |
|-------|-----------------------------------------------|
| DICOM | Digital Imaging and Communication in Medicine |
| DTI   | Diffusion Tension Imaging                     |
| EEG   | Electroencephalogram                          |
| FMRI  | Functional Magnetic Resonance Imaging         |
| MRA   | Magnetic Resonance Angiography                |
| MRI   | Magnetic Resonance Imaging                    |
| PET   | Positron Emission Tomography                  |
| SPECT | Single Photon Emission Computed Tomography    |

# **3. USER REGISTRATION**

Accessing data in the IDA requires a user account. Please follow the steps below to register for an IDA account. After registration, you will immediately have access to all publicly available studies located in the SELECT STUDY menu. However, many studies require a separate data use application. Please see the 'Studies you can apply to' section for more information on requesting access to data from other studies.

#### Steps to Register for an IDA account:

- 1. At the top right corner of the **IDA home page**, click Log In, then click **Create Account**.
- 2. Complete the new account registration process (3 steps).

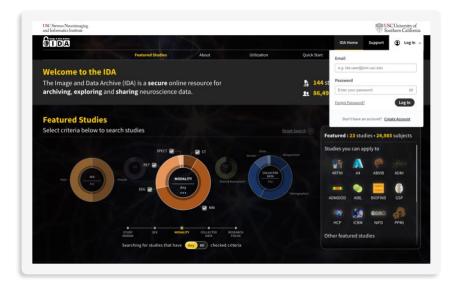

 a. Enter your email address and click Continue. A security code will be emailed to you from <u>ida@loni.usc.edu</u> (you may need to add this email to your safe sender list).

| 1 E         | nter Email — 2 Verify Email — 3 Cr                                                               | eate Account |
|-------------|--------------------------------------------------------------------------------------------------|--------------|
| Please ente | Your Email<br>your email address below and you will receive a<br>e to verify your email address. |              |
|             | Email                                                                                            |              |
|             | e.g. you@example.com                                                                             |              |
|             | Retype email address                                                                             |              |
|             | I'm not a robot                                                                                  |              |
|             |                                                                                                  | Continue     |

b. Enter the security code emailed to you and click **Continue**.

| Veri     | fy Your Email                                                                                                    |
|----------|----------------------------------------------------------------------------------------------------|
| Please e | nter the security code that we sent to @usc.edu                                                                                                    |
|          | Security Code                                                                                                    |
|          | Enter 5-digit code Resend Code (118)                                                                                                    |
|          | If you haven't received a security code from<br>ida@fonLusc.edu, please check your SPMM folder. We<br>recommend addingi (al@fonLusc.edu to your safe<br>sender list to ensure you receive the security code. |
|          | Note: The security code will expire once it is used or after your web browser is<br>closed. If you receive more than one security code, please use the latest one.                                           |

c. Complete the Create IDA Account form and click **Complete**.

| Your Information                                                                                                    | $\frown$                                                     |
|----------------------------------------------------------------------------------------------------|--------------------------------------------------------------|
| Your Information                                                                                                    | ØE                                                           |
| Please enter your password and complete the for<br>account.                                                                                                    | n below to create your IDA                                   |
| Email you provided: user@emailaddress.com                                                                                                    |                                                              |
| Section 1 - Create Password<br>Passwords must contain at least 16 characters                                                                                     |                                                              |
| New Password                                                                                                    | Retype Password                                              |
|                                                                                                    | Retype password 0(16                                         |
| Enterpassword ETE  Section 2 - Your Information First Name*                                                                                                    | Last Name*                                                   |
| Section 2 - Your Information                                                                                                    | Last Name*                                                   |
| Section 2 - Your Information<br>First Name*                                                                                                    |                                                              |
| Section 2 - Your Information<br>First Name*                                                                                                    | e.g. List Name                                               |
| Section 2 - Your Information<br>First Name*<br>e.g. Name<br>Institution / Company*                                                                               | e.g. Last Neme<br>Department*                                |
| Section 2 - Your Information First Name* e.g. Name Institution / Company* e.g. University of Southern California                                                 | e.g. Last Name Department* a.g. Neurology                    |
| Section 2 - Your Information<br>First Name*<br>e.g. Name<br>Institution / Company*<br>e.g. University of Southern California<br>Postal Code*                     | e g. Last Name<br>Department*<br>e g. Heurology<br>Country*  |
| Section 2 - Your Information<br>First Name*<br>e.g. Name<br>institution / Company*<br>e.g. University of Southern California<br>Postal Code*<br>e.g. 50007       | e g. Last Name<br>Department*<br>e g. Heurology<br>Country*  |
| Section 2 - Your Information First Name*  (e.g. Nume Institution / Company*  (e.g. University of Southern California Postal Code*  (e.g. 90007 State / Province* | e g. Last Name:<br>Department*<br>e g. Heuslopy:<br>Country* |

d. Your IDA account is now created. Click IDA Home to navigate to the IDA homepage.

| Enter Email —                                                | Verify Email — 🖉 Create Account    |
|--------------------------------------------------------------|------------------------------------|
| Welcome to the IDA                                           |                                    |
| You have successfully created an IDA button below to log in. | account. Please click the IDA Home |
| Your Account Information                                     |                                    |
| Name:                                                        | Email:                             |
| First Name Last Name                                         | user@emailaddress.com              |
| Institution / Company:                                       | Department:                        |
| USC LONI                                                     | LONI                               |
| Postal Code:                                                 | Country:                           |
| 90033                                                        | United States of America (The)     |
| State / Province:                                            |                                    |
| California                                                   |                                    |
|                                                              | IDA Home                           |

## **4. DOWNLOAD DATA**

Once you receive access to the study, depending upon the study, there will up to three options under the DOWNLOAD menu: Study Data, Image Collections, Genetic Data.

- 1. Study Data is typically comprised of clinical assessments and analysis results data and documentation (when available from the study).
- 2. Image Collections contains images (MR/PET/CT, etc.) along with EEG (when available from the study).

NOTE: Images must be added to a Data Collection to download. See the SEARCH section for instructions on creating Image Collections.

3. Genetic Data will contain genetic data files, often in VCF, idat or text format along with supporting documents (when available from the study).

## 4.1 Study Data

Study data can be downloaded directly from the Study Data section in the IDA.

1. Log in to the IDA and select the study of interest from the **Select Study** (1) menu.

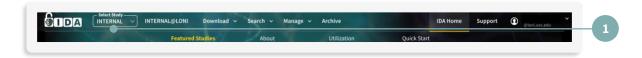

To download study data, clinical data, or additional study documentation, click Study Data (2) from the DOWNLOAD menu.

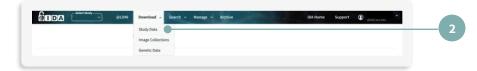

 Click the left-hand panel (3a) of the Download Study Data page to view available datasets or type in key words in the search box and click Search (3b). Click the dataset check box (4) and then click Download (5).

NOTE: You can also download the dataset by clicking the dataset title.

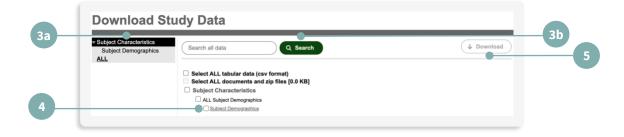

## 4.2 Image Collections

The overall process for downloading items from Image Collection is detailed in the table below:

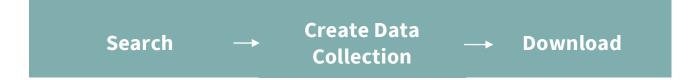

## 4.2.1 Simple Image Search

Simple Image Search performs a basic database query on subjects and raw images, providing information such as subject age, sex, image modality, or series description. Simple Image Search returns only original, unprocessed images. Processed images are searchable only through Advanced Image Search and may not always be available, depending on the study.

1. Log in to the IDA and select a study from the **Select Study** (1) menu.

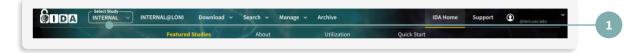

2. From the SEARCH menu, click **Simple Image Search** (2).

| DEONI Download - S | earch Archive                              | IDA Home | Support | (glassi acc edu |  |
|--------------------|--------------------------------------------|----------|---------|-----------------|--|
|                    | imple Image Search<br>dvanced Image Search |          |         | 0               |  |
|                    |                                            |          |         |                 |  |

3. Enter the search criteria and click **SEARCH** (3).

|                                                | nage Status                                                                   | _               |
|------------------------------------------------|-------------------------------------------------------------------------------|-----------------|
| Search Advanced Search Data Collections        |                                                                               |                 |
|                                                | nple search returns only raw (unprocessed) images. To search for processed in | images, use the |
| Advanced Search option.<br>SUBJECT INFORMATION | IMAGE INFORMATION                                                             |                 |
| Subject ID: Leave blank un<br>specific subject | less searching for a Modality: MRI V                                          |                 |
| Research Group: All                            | Series Description:                                                           |                 |
| Sex: Both                                      | Weighting:                                                                    |                 |
| Age: Equals V years                            | Slice Thickness: Equals 🗸 mm                                                  |                 |
|                                                | Acquisition Plane:                                                            |                 |
| SEARCH RESULTS                                 |                                                                               |                 |
| Order By: and then by                          | Image Count: 500 V                                                            |                 |
| RESET                                          | SEARCH                                                                        |                 |
|                                                |                                                                               |                 |
|                                                |                                                                               |                 |

- 4. From the Search Results page you may:
  - a. Click **VIEW** to visualize scans (**4**).

NOTE: This function is not available for all modalities.

 b. Click one or more checkboxes to select items you would like download. Once selected, click ADD TO COLLECTION (5).

|          |               |       | 1) < prev |     |          |                    |             |                |                   |         | DLLECTION |   | 1 |   |
|----------|---------------|-------|-----------|-----|----------|--------------------|-------------|----------------|-------------------|---------|-----------|---|---|---|
| Subject  | Research Grou | p Sex | Scan Date | Age | Modality | Series Description | Weighting S | lice Thickness | Acquisition Plane | View* S | elect All | - |   |   |
| PAD_0001 | Control       | м     | 3/11/1995 | 22  | MRI      | T1-FFE             | T1          | 1.0            | SAGITTAL          | VIEW    |           |   |   | 5 |
| PAD_0002 | Control       | м     | 4/04/1995 | 19  | MRI      | T1-FFE             | T1          | 1.0            | SAGITTAL          | VIEW    |           |   |   |   |
| PAD_0003 | Control       | F     | 3/18/1995 | 19  | MRI      | T1-FFE             | T1          | 1.0            | SAGITTAL          | VIEW    |           |   |   |   |

### 4.2.2 Advanced Image Search

Advanced Image Search provides more extensive criteria, including processed images, and provides additional information about subjects and images. The Advanced Image Search contains Search Options in the left panel, which toggle the display of additional search criteria sections.

#### Steps to use Advanced Image Search:

1. Log in to the IDA and select the study of interest from the **Select Study** (1) menu.

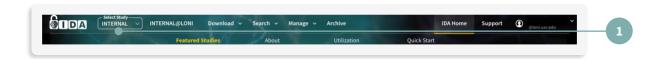

2. From the SEARCH menu, click **Advanced Image Search** (2).

| Stiet Rudy INTERNAL VIII INTERNAL@LONI Download | Search - Manage - Archive IDA Hom            | se Support 🕢 <sub>((Inni) use edu</sub> |
|-------------------------------------------------|----------------------------------------------|-----------------------------------------|
|                                                 | Simple Image Search<br>Advanced Image Search | 42                                      |

3. Use the Search Options box on the left to expand Search Criteria categories on the right.

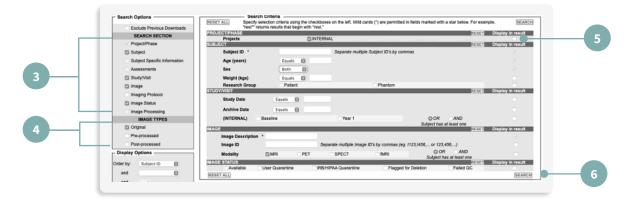

- a. Specify the categories in the **SEARCH SECTION** (3).
- b. Specify IMAGE TYPES (4). Preprocessed may be in a variety of formats.
- c. Select image search criteria using the checkboxes and drop-down menus.
- d. Select data elements to include in the results using the Display in result checkboxes (5).

NOTE: Data with corresponding grayed out boxes are displayed by default.

e. Click SEARCH (6).

The Advanced Search Results tab displays images matching your search criteria where you may:

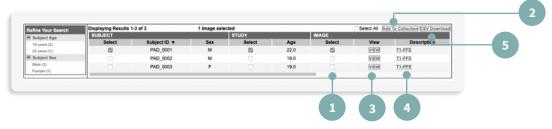

- Click one or more checkboxes (1) to select items you would like to download. Once selected, click Add to Collection (2).
- 2. Click **VIEW** (3) to visualize scans.
- 3. Click the underlined **Series Description** (4) to open the Image Data Details page. *NOTE: The Image Data Details page provides additional protocol information about the image such as weighting, pulse sequence, acquisition type, etc. Processed images display an additional section describing information such as package name, process name, program name, etc. Users can also visualize images from this page.*
- 4. Click **CSV Download** (5) to download a list of all the metadata in the Search Results list.

| LEGEND: Projects   Research Groups   Modalities   Help   Image | Status                                                                                                    |
|----------------------------------------------------------------|----------------------------------------------------------------------------------------------------|
| T1-FFE                                                         | Subject ID: PAD_0003                                                                                                    |
| Modality : MRI                                                 | Research Group : Control                                                                                                    |
| Image Type : Original                                          | Sex : Female                                                                                                    |
| Image File Type : Image Volume                                 | Visit : N/A                                                                                                    |
| Acquisition Protocol                                           |                                                                                                    |
| Image Status : AVAILABLE VIEW                                  |                                                                                                    |
|                                                                | pe=3D; Coll=; Field Strength=1.5 tesla; Flip Angle=30.0 degree; Manufacturer=Philips; Matrix X=170.0 pixels; Matr<br>=ACS III; Pixel Spacing X=1.0 mm; Pixel Spacing Y=1.0 mm; Pulse Sequence=; Slice Thickness=1.0 mm; TE=10.0 |

NOTE: You can edit the displayed metadata (or columns) by returning to Advanced Image Search and clicking the Display in Result checkbox for desired data.

## 4.2.3 Create a Data Collection

**Images must first be added to a Data Collection in order to be downloaded.** Your personal and shared collections are located in the Collections section of the Data Collections tab.

- 1. Perform a Simple Image Search or Advanced Image Search.
- 2. On the Search Results page, choose images by selecting their corresponding checkboxes (1) and click Add to Collection (2).

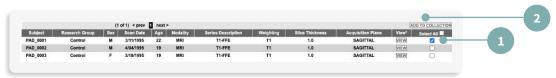

3. Enter a collection name or select an existing collection name (3) and click **OK** (4).

| Add To Collection                    | ×                                     |
|--------------------------------------|---------------------------------------|
| Select an existing collection:<br>OR | · · · · · · · · · · · · · · · · · · · |
| Enter a name for the collection:     |                                       |
| Optional collection description:     |                                       |
|                                      | OK Cancel                             |

5. The Data Collections tab displays the collection contents. Similar to the Search Results page, the image descriptions link to the Image Data Detail page.

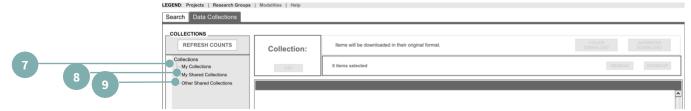

- 5. You can access collections in the Collections box by clicking:
  - a. My Collections contains collections you created (7).
  - b. My Shared Collections contains collections you have created and shared with others (Leader access level required) (8).
  - c. Other Shared Collections contains standardized collections created by Study Leaders that are available to all users of the study (9).

### 4.2.4 Edit and Share a Data Collection

Data collections can be created by users of any access level, but only the owner of the collection can edit it. **Project Leader access is required to share a data collection.** 

Images can be selected (using checkboxes) and moved to other collections using the **REGROUP** (1) button or deleted using the **REMOVE** (2) button. Share collections with Co-Investigators (based on user access level) using the **SHARE** (3) button. User access level can be reviewed in the 'My Account' section. Once a collection has been shared, it may be 'unshared' with the 'UNSHARE' button (greyed out in the screenshot).

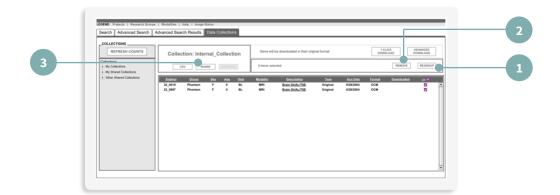

## 4.2.5 Download Image Collections

Image collection data can be downloaded with the 1-Click Download or Advanced download options. Select the checkboxes of the images you want to download or use the 'All' checkbox to select all images within a collection.

- a. Select 1-Click Download or Advanced Download (see specific instructions below).
- b. To generate a list of all the data in a Data Collection, click **CSV**.

| Colle          | ection: Inter | rnal_C     | ollect | ion          | Items will  | be downloaded in their orig | inal format. |           |        |            | ADVANCED<br>DOWNLOAD |
|----------------|---------------|------------|--------|--------------|-------------|-----------------------------|--------------|-----------|--------|------------|----------------------|
|                | CSV SH        | ARE        | UNSHAF | ŧΕ           | 2 items sel | ected                       |              |           |        | REMOVE     | REGROU               |
| <u>Subject</u> | Group         | <u>Sex</u> | Age    | <u>Visit</u> | Modality    | Description                 | Type         | Acq Date  | Format | Downloaded | All 🔽                |
| 32_0019        | Phantom       | F          | 0      | BL           | MRI         | Brain DUAL/TSE              | Original     | 9/28/2004 | DCM    |            | <ul><li>✓</li></ul>  |
| 22_0987        | Phantom       | F          | 0      | BL           | MRI         | Brain DUAL/TSE              | Original     | 9/28/2004 | DCM    |            | ✓                    |

## 4.2.5.1 1-CLICK DOWNLOAD

Use the built-in functionality of your web browser to quickly download all the files in your collection to a single zip file. After selecting **1-Click Download**, a pop-up window with information about your download (size and time estimate) will appear. Click on the version April 2025

**Download Zip File** link to start downloading. The **Download Metadata** link is also available, which provides image identification details.

|                        | 1-Click Downloa                                                                                                    | ad                                     |
|------------------------|----------------------------------------------------------------------------------------------------|----------------------------------------|
| General                | Downloading Tips  This download will stop if your connection is inte for more download options, close this window a button on the Collections page. |                                        |
| Zip Files              | Zip files will be downloaded in Zip64 format.     If you are experiencing issues unzipping your file to unzip Zip64 files.                          | as make sure your decompressor is able |
| Zip File 1<br>Metadata | Size: 68.25 KB                                                                                                    | Time estimate: < 1 min                 |
|                        | CLOSE WINDOW                                                                                                    |                                        |

## 4.2.5.2 ADVANCED DOWNLOAD

The Advanced Download option will allow you to split your download into multiple files.

Click **Advanced Download** and select a grouping option from the drop-down menu. You may click each link to download the zip files or use your preferred Download Manager software to optimize your download speed and experience.

|           | (8 items selected)                                                                                                    |
|-----------|----------------------------------------------------------------------------------------------------|
|           | Links below will expire in 10 days or when your download is complete.                                                                                                    |
|           | Group Files As: (j)<br>(Default) 1 Zip File   40.15 MB - 40.15 MB   about 5 mins - 5 mins ~                                                                                              |
| General   | Downloading Tips  • This download will stop if your connection is interrupted or session expires.                                                                                        |
| Zip Files | <ul> <li>Zgn files will be downloaded in Zgn64 format.</li> <li>If you are experiencing issues unatyping your files make sure your decompressor is able to unzip Zgn64 files.</li> </ul> |
|           | Zip File 1 40.15 MB about 5 mins                                                                                                    |
|           | Metadata                                                                                                    |

#### 4.2.5.3 Download Managers

Software applications known as Download Managers may help you manage your IDA file downloads. They can automate downloads of multiple files and can keep track of large files seamlessly while you do other things or are away from your computer. A major advantage of most Download Managers is that if a download is briefly interrupted due to poor connectivity, that download will continue from the point where it was interrupted instead of restarting from the beginning.

IDA does not endorse or support any download managers and is not responsible for download errors or subsequent issues resulting from use of any third-party products. However, IDA has tested and suggests the following free products for your consideration:

| Product Name | Platforms             | Site                        |
|--------------|-----------------------|-----------------------------|
| jDownloader  | Linux, Mac or Windows | www.jDownloader.org         |
| uGet         | Linux or Windows      | www.ugetDM.com              |
| FDM          | Mac or Windows        | www.FreeDownloadManager.org |

### 4.3 Genetic Data

Genetic data can be downloaded directly from the Genetic Data section in the IDA.

1. Log in to the IDA and select the study of interest from the **Select Study** (1) menu.

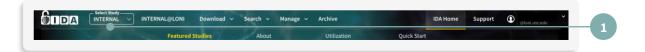

2. To download genetic data, click **Genetic Data** from the DOWNLOAD menu.

| Download A Search V Manage V Archive IDA Home Support | (Olivei, usc. edu |
|-------------------------------------------------------|-------------------|
| Study Data                                            | .sizh             |
| Image Collections                                     | 41 <b>9</b>       |
| Genetic Data                                          |                   |

 Click the left-hand panel (3a) of the Download Genetic Data page to view available datasets or type in key words in the search box and click Search (3b). Click the dataset title (4) to download.

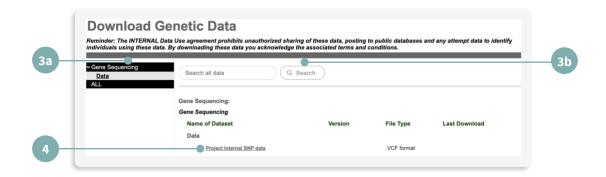

# 5. UPLOAD (ARCHIVE) DATA

There are two steps in the archive process: de-identification and file transmission. The deidentification step removes or replaces potentially identifying subject information from the image headers. Once the results of the de-identification process have been validated, the files are transmitted from the user's local computer to LONI. Upon arrival at LONI, the data are stored in a fault-tolerant storage area network and the database is populated with relevant metadata attributes.

There are two options for uploading images – Single and Batch Archive, each with its own distinct advantages.

| Batch Archive                                                   | /S Single Archive                                                                             |
|-----------------------------------------------------------------|-----------------------------------------------------------------------------------------------|
| Archive image files from multiple subjects simultaneously.      | Archive image files from only one subject at a time.                                          |
| Less time-consuming alternative for archiving multiple studies. | Allows for more user interaction.                                                             |
| Automated Process requiring minimal interaction.                | Examine list of de-identified files and corresponding header information before transmission. |

| 5 1 1 | elect which series should be archived when ultiple series are available. |
|-------|--------------------------------------------------------------------------|
|-------|--------------------------------------------------------------------------|

**REQUIREMENTS:** 

- A computer with internet access (standard internet ports 80 and 443) and ~136 MB disk space
- Computer rights to install new applications
- IDA-Uploader 2.0 application

NOTE: Before any processed images can be uploaded, the original raw images must be

archived. Only select users are given permissions to upload processed images. Contact the IDA

team for more information.

### 5.1 OBTAINING AND INSTALLING THE IDA-UPLOADER

- 5.1.1 Installing the IDA-Uploader for Windows
- 5.1.2 Installing the IDA-Uploader for Mac
- 5.1.3 Installing the IDA-Uploader for Linux

#### 5.1.1 Installing the IDA-Uploader for Windows

- 1. Log in to the IDA and select the study of interest from the **Select Study** (1) menu.
- 2. Select the Archive (2) menu option.
- 3. Select your operating system (Windows 64-bit) from the dropdown menu.
- 4. Click **Download** (3).

| -   | Archive and Review                                                                                                    |
|-----|----------------------------------------------------------------------------------------------------|
| - 1 |                                                                                                    |
| - 1 | The upload process involves two basic steps:                                                                                                    |
| - 1 | De-identify file metadata by replacing any fields that identify the subject.     Such as Padient Name and ID.     Transmit files securely from the local site to LONI.                                                                                                    |
| - 1 | IDA Uploader Application                                                                                                    |
|     | The Manual And Manual And And Manual And Manual And And And And And And And And And And |
| - 1 | Batch Archive                                                                                                    |

- Open the application by clicking on the download in your browser or by locating the IDA-Uploader-2.0.msi application in the Downloads section of your File Explorer.
- 6. You will be taken to the IDA-Uploader Setup Wizard click **Next** to continue.

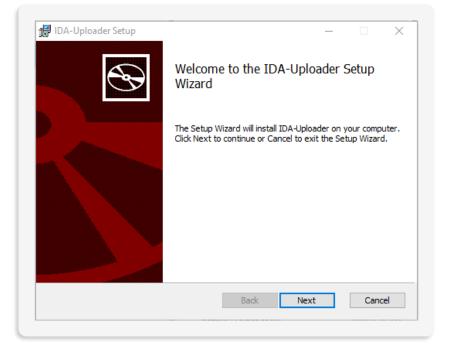

7. Choose your destination folder and click **Next**.

| ck Change to choose and | other.    | Ø         |
|-------------------------|-----------|-----------|
| ck Change to choose an  | other.    |           |
|                         |           |           |
|                         |           |           |
|                         |           |           |
|                         |           |           |
|                         |           |           |
|                         |           |           |
|                         |           |           |
|                         |           |           |
| Back Next               |           | Cancel    |
|                         | Back Next | Back Next |

#### 8. Click Install.

NOTE: If you receive a popup asking for permission to run the application, click Yes.

| IDA-Uploader Setup                                                             |      |        | -           |      | ×  |
|--------------------------------------------------------------------------------|------|--------|-------------|------|----|
| Ready to install IDA-Uploade                                                   | r    |        |             | ¢    | S  |
| Click Install to begin the installation installation settings. Click Cancel to |      |        | e any of yo | ur   |    |
|                                                                                |      |        |             |      |    |
|                                                                                |      |        |             |      |    |
|                                                                                |      |        |             |      |    |
|                                                                                | Back | 🖓 Inst | all         | Cano | el |

9. Click Finish to exit the Setup Wizard.

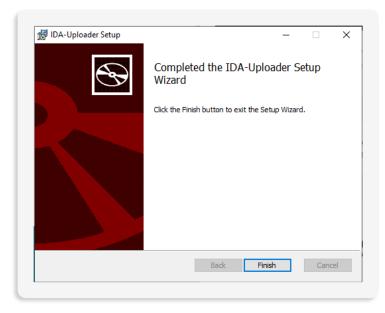

10. Locate the application on your device by typing in **IDA-Uploader** in the Windows Start Menu.

#### 5.1.2 Installing IDA-Uploader for Mac

- 1. Log in to the IDA and select the study of interest from the **Select Study** (1) menu.
- 2. Click **Archive** (2) from the menu.
- 3. Select your operating system (Mac) from the dropdown menu.
- 4. Click Download (3).

| Archive and Review                                                  |                                                                                                    |                                                             |
|---------------------------------------------------------------------|----------------------------------------------------------------------------------------------------|-------------------------------------------------------------|
| The upload process involves two b                                   | asic steps:                                                                                            |                                                             |
| De-identify file metadata by rep<br>such as Patient Name and ID.    | acing any fields that identify the subject,                                                            | ely from the local site to LONI.                            |
| IDA Uploader Application                                            |                                                                                                    |                                                             |
| Image & Bala Archive<br>Featured by 1000                            | You will need to launch the Uploader application from your computer to upload IP<br>application below. | ITERNAL data. Choose your operating system and download the |
| I D A Upload                                                        | Operating System Mac  Operating System                                                                 |                                                             |
| Batch Archive                                                       |                                                                                                    |                                                             |
| To upload in batch you will need<br>us at ida@loni.usc.edu for come | o download and run the jar file below. Note: Java 1.8 (version 8) or later must be installed o         | in your computer to run the .jar file. Contact Download     |

5. Open your Finder application, click Downloads, right-click **IDA-Uploader-2.0.pkg** and select **Open**.

NOTE: If you try to install by double-clicking on 'IDA-Uploader-2.0.pkg', you may receive a message that it cannot be opened. Please ensure that you follow the instructions above to successfully open.

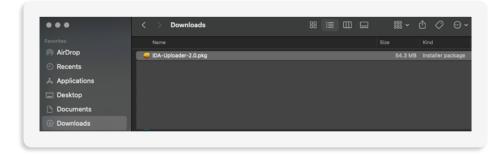

6. An Install IDA-Uploader window will appear. Click **Continue**.

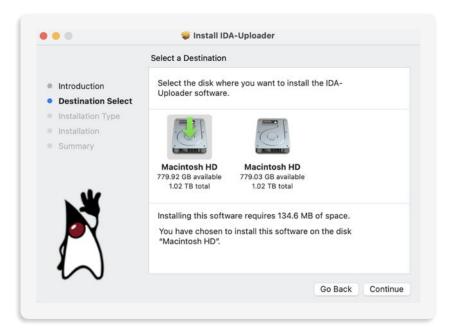

7. Next, choose a destination for the installation. Click **Continue**.

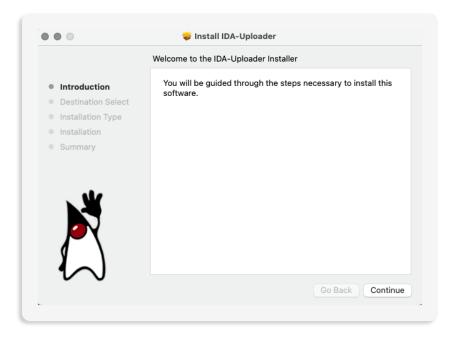

8. For Installation Type, you can review the details of the installation. Click Install.

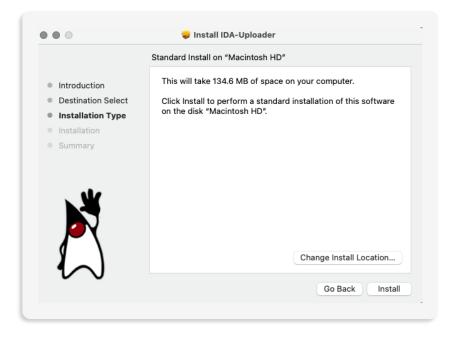

9. During the installation, you will need to enter the User Name and Password for the computer. Click **Install Software**.

|                                                                                                    | Installer is trying to install new software.<br>Enter your password to allow this.<br>User Name:<br>Password:<br>Cancel Install Software |
|----------------------------------------------------------------------------------------------------|----------------------------------------------------------------------------------------------------|
| •••                                                                                                    | 🥪 Install IDA-Uploader                                                                                                    |
| <ul> <li>Introduction</li> <li>Destination Select</li> <li>Installation Type</li> <li>Installation</li> <li>Summary</li> </ul> | Preparing for installation                                                                                                    |

10. Once the installation is complete, the window will provide a summary of a successful installation. Click **Close**.

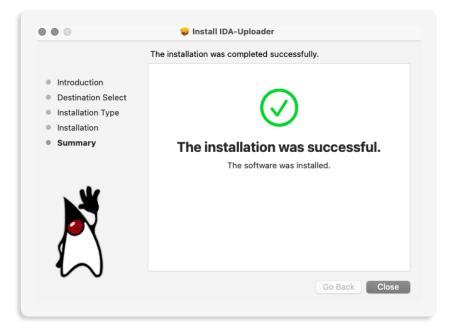

NOTE: A window will appear to ask, "Do you want to move the "IDA-Uploader" installer to the trash?". You can choose Keep or Move to Trash.

11.Locate the application in your computer by opening your Finder application. Click on Applications and double-click IDA-Uploader.

#### 5.1.3 Installing IDA-Uploader for Linux

- 1. Log in to the IDA and select the study of interest from the **Select Study** (1) menu.
- 2. Select the Archive (2) menu option.
- 3. Select your operating system (Linux) from the dropdown menu.
- 4. Click Download (3).
- 6. Please visit <u>https://www.oracle.com/java/technologies/javase-downloads.html</u> to download the latest Oracle JDK.

NOTE: A minimum version of 15.0.1 is required to run IDA-Uploader-2.0.jar

| Archive and Review                                              |                                                                                                    |                                 |
|-----------------------------------------------------------------|----------------------------------------------------------------------------------------------------|---------------------------------|
| The upload process involves two                                 | basic steps:                                                                                                    |                                 |
| De-identify file metadata by re<br>such as Patient Name and ID. | placing any fields that identify the subject, (2) Transmit files securely from the local site to LONI.                            |                                 |
| IDA Uploader Application                                        |                                                                                                    |                                 |
|                                                                 | You will need to launch the Uploader application from your computer to upload INTERNAL data. Choose your op<br>application below. | erating system and download the |
|                                                                 |                                                                                                    |                                 |

- 6. Choose DEB, PRM or the compressed archive depending on your Linux Distribution.
- 7. Once you have completed the installation, open the terminal and run java -jar IDA-Uploader-2.0.jar

#### 5.2 Single Archive

The single archive option can be used when uploading studies for the same participant.

- 1. Open the IDA-Uploader application.
- 2. Enter your email and password, then click Log In.

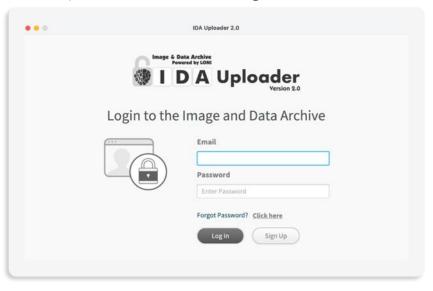

3. Select your study from the dropdown menu. Once you select your study, a dropdown with the sites will appear. Select your site and click **Continue**.

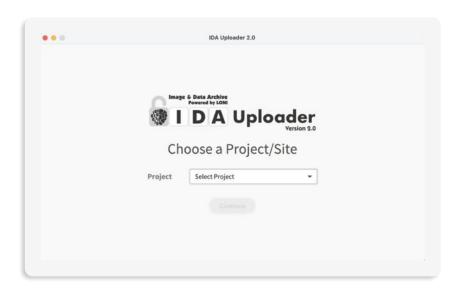

4. Enter the Subject ID. Click **Browse** to select the Source Directory. Then click **Upload**. *NOTE: The Source Directory is the directory containing the files to be uploaded. If your Source Directory contains subdirectories, choose to include/exclude those files by checking "Search subdirectories".* 

|                                                                                                    | ler<br>Mar 10                     | Reference II               |
|----------------------------------------------------------------------------------------------------|-----------------------------------|----------------------------|
| C                                                                                                  | S                                 | P                          |
| Select Files                                                                                       | De-Identify and Upload            | Complete Upload in Browser |
| Site<br>Subject ID<br>De-identifier to replace patient<br>ID. Maximum of 15 characters<br>allowed. | University of Southern California |                            |
| Source Directory<br>Location of files to de-identify                                               | Click Browse to select directory  | Browse                     |

7. You will be able to see the progress of your upload in the De-identify and Upload section.

| IDAUploader      Version 2.0      Select Files     De-Identify and Upload     Complete Upload in Browser  s in your source directory are now being processed. Files that cannot be de-identified are skipped and not uploaded. Click                                                                                                    |                                                                          | IDA Uploader 2.0                                      |                                     |
|----------------------------------------------------------------------------------------------------|--------------------------------------------------------------------------|-------------------------------------------------------|-------------------------------------|
| s in your source directory are now being processed. Files that cannot be de-identified are skipped and not uploaded. Click                                                                                                    | Powered by LONI                                                          | der<br>Version 2.0                                    | Reference ID:                       |
| s in your source directory are now being processed. Files that cannot be de-identified are skipped and not uploaded. Click                                                                                                    | ľ                                                                        | Ð                                                     | Ĵ                                   |
|                                                                                                    | <ul> <li>Select Files</li> </ul>                                         | De-Identify and Upload                                | Complete Upload in Browser          |
|                                                                                                    | les in your source directory are no<br>ancel to stop the upload process. | w being processed. Files that cannot be de-identified | are skipped and not uploaded. Click |
| load Progress 1/2 files processed                                                                                                    | pload Progress                                                           |                                                       | 1/2 files processed                 |
| 100% Uploaded Cancel                                                                                                    |                                                                          |                                                       | Cancel                              |
| Files Processed         Image: Comparison of the second state of the second state of the | <ul> <li>✓ De-identified and uploader</li> </ul>                         | d file SCAN_TEST0123_MR_Axial_T2-Starbr_raw_20        | 210205124152763_5.dcm               |

8. Once the files are de-identified and transferred to the IDA, you will need to complete the upload in your web browser.

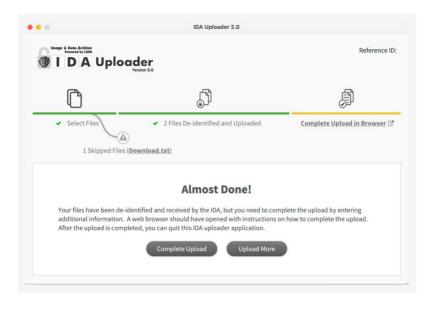

9. Your web browser should automatically open a new "Login and Continue" page. Enter your IDA email and password. Click **Log In**.

#### LONI IMAGE & DATA ARCHIVE USER MANUAL

| USC Stevens Neuroimaging<br>and Informatics Institute | MA A N                                                                                                    | USC University of<br>Southern Californ<br>IDA Home Suppor |
|-------------------------------------------------------|----------------------------------------------------------------------------------------------------|-----------------------------------------------------------|
|                                                       | Login and Continue Please enter your email address and passwerd below to log in to your IDA account and continue. |                                                           |
|                                                       | Email Address<br>Enter your email address                                                                         |                                                           |
|                                                       | Password Enter your password 0,15 (\$                                                                             |                                                           |
|                                                       | Eorgot Password? Log In                                                                                           |                                                           |
|                                                       | Don't have an account? Create Account                                                                             |                                                           |
|                                                       | If you need any help, please email us at Ida@Ioni.usc.edu                                                         |                                                           |
|                                                       |                                                                                                    |                                                           |
| (B) (F) (F) (B) Privacy Policy C                      | ontact Us © 2003 - 2024 LONI. All rights reserved.                                                                | DION                                                      |

*NOTE: If your web browser does not automatically open the "Login and Continue" page, please click* **Complete Upload** *and you can copy-paste the link in your browser.* 

| Reference<br>6 <b>C-1706907884</b> 6 |
|--------------------------------------|
|                                      |
| Reference ID:<br>07884684            |
| er the<br>browser,                   |
| 584 <i>C</i> A                       |
|                                      |
|                                      |

10. In the "Your Upload is Incomplete" page, you can review the details of your upload.

| Uploader Info: Upload ID: INTERIMAL_US | C-1704390460305 Ema | il: data.coordinator@lo | niuscedu   Site: US | C Upload Date: | January 4, 2024 9.5 | IS AM PST |              |          |            |       |
|----------------------------------------|---------------------|-------------------------|---------------------|----------------|---------------------|-----------|--------------|----------|------------|-------|
| Subject ID: 01_9999                    |                     |                         |                     |                |                     |           |              |          |            | _     |
| Subject Details: Select Research Gr    | oup ~               |                         |                     |                |                     |           | Set All Visi | is To: 1 | Select One |       |
| MRI Images (1)                         |                     |                         |                     |                |                     |           |              |          |            |       |
| Descriptio                             | n                   |                         | Series Date         |                | Image               |           | Visit        |          | De         | lete  |
| Axial T2-St                            | 87.)                |                         | May 10, 2012 3:4    | 2.PM           | View                | Sel       | ect One      | ~        |            | R)    |
| PET Images (1)                         |                     |                         |                     |                |                     |           |              |          |            |       |
| Descriptio                             | a                   |                         | Series Date         |                | Image               |           | Visit        |          | De         | lete  |
| Downs (128x128                         | (,3mm)              |                         | May 22, 2017 3:3    | 2 PM           | View                | Sel       | lect One     |          |            | 6     |
| fter completing click Finish Upload.   |                     |                         |                     |                |                     |           | (× R         | move All | 🗸 Finish L | pload |
|                                        |                     |                         |                     |                |                     |           |              |          |            |       |
|                                        |                     |                         |                     |                |                     |           |              |          |            |       |
|                                        |                     |                         |                     |                |                     |           |              |          |            |       |

NOTE: If any data was mistakenly uploaded, you can click the **X** in the Delete column and it will be deleted. A window will appear to confirm the deletion. Click **Delete** to confirm file deletion or **cancel**.

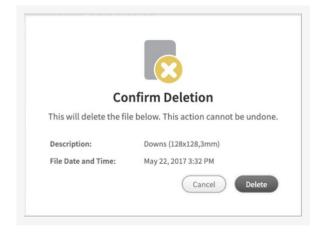

11. Once all required information has been entered, click **Finish Upload**.

|                           | AL V INTERNAL@LONI Download | <ul> <li>Search ~ Manage ~ Archive</li> </ul>               |       | IDA Home Support       | data.coordi     @loni.usc.edu |
|---------------------------|-----------------------------|-------------------------------------------------------------|-------|------------------------|-------------------------------|
| our Upload is I           |                             | v and complete the details below. All fields are required.  |       |                        |                               |
|                           |                             | or@loni.usc.edu   Site: USC   Upload Date: February 2, 2024 |       |                        |                               |
| ubject ID: <b>11_9999</b> |                             |                                                             |       |                        |                               |
| ubject Details: Selec     | t Research Group            |                                                             |       | Set All Visits To: Sel | ect One V                     |
| MRI Images (1)            |                             |                                                             |       |                        |                               |
|                           | Description                 | Series Date                                                 | Image | Visit                  | Delete                        |
|                           | Axial T2-Star               | May 10, 2012 3:42 PM                                        | View  | Select One ~           | $(\mathbf{x})$                |
|                           |                             |                                                             |       |                        |                               |
|                           |                             |                                                             |       |                        |                               |
|                           |                             |                                                             |       |                        |                               |
|                           |                             |                                                             |       |                        |                               |
|                           |                             |                                                             |       |                        |                               |

12. You will see a screen that informs you that the upload is being processed.

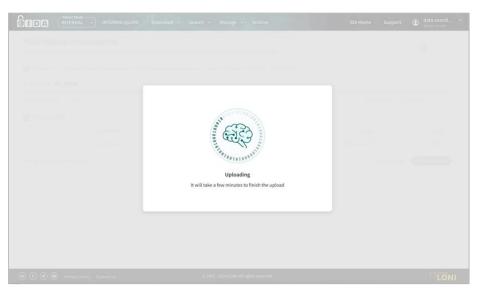

 Once the upload is processed, a summary page for the upload will be displayed. Please note that you have the option to click **Download CSV Files** to keep a record of the upload.

|                          | ce URL or download this summary as a CSV file for future referen Email: data.coordinator@loni.usc.edu   Site: USC   Upload Date: Fe |       | 174 1-51 PM PST   Bocaseric Group Patient |
|--------------------------|----------------------------------------------------------------------------------------------------|-------|-------------------------------------------|
| bject ID: <b>11_9999</b> | 1) surface interface contract discussion of a state and 1) allocate and 20                                                          |       | py Reference URL 🕑 Download CSV File      |
| MRI Images               |                                                                                                    |       |                                           |
| Description              | Series Date                                                                                                    | Image | Visit                                     |
| Axial T2-Star            | May 10, 2012 3:42 PM                                                                                                    | View  | Baseline (BL)                             |
|                          |                                                                                                    |       |                                           |

14. You can close the IDA-Uploader application or to upload images for another subject, click **Upload More** in the IDA-Uploader application.

#### 5.3 Batch Archive

Although the Batch Archive process is convenient for uploads of studies from multiple participants, it is recommended for users skilled at operating from the command line/terminal. The Batch Archive process is similar to Single Archive, except that multiple subjects and image series can be submitted in a batch. Batches can be of the same or different file formats and modalities. However, users cannot review the results of the deidentification process prior to the batch upload.

| Archive and Review                                             |                                                                                                    |                                                        |
|----------------------------------------------------------------|----------------------------------------------------------------------------------------------------|--------------------------------------------------------|
| The upload process involves two                                | basic steps:                                                                                                    |                                                        |
| De-identify file metadata by r<br>such as Patient Name and ID. | eplacing any fields that identify the subject, (2) Transmit files securely from                                                                | m the local site to LONI.                              |
| IDA Uploader Application                                       |                                                                                                    |                                                        |
|                                                                | You will need to launch the Uploader application from your computer to upload INTERNA<br>application below.<br>Operating System Linux Download | AL data. Choose your operating system and download the |
| Batch Archive                                                  |                                                                                                    |                                                        |

**REQUIREMENTS:** 

- IDA Batch Uploader JAR file, available for download (1) from the IDA Archive page
- Command line instructions
- Template file

Email ida@loni.usc.edu for batch archive instructions and template file.

# 6. TROUBLESHOOTING

#### Please refer to the IDA Support page for troubleshooting assistance.

## 7. GLOSSARY

| Term                  | Definition                                                                                                    |
|-----------------------|----------------------------------------------------------------------------------------------------|
| Advanced Image Search | Allows users to search with a combination<br>of subject, study, and image descriptors<br>(including processed images). Users can<br>search several modalities simultaneously<br>and save search results. |
| Batch Archive         | Allows data to be uploaded from multiple<br>subjects simultaneously; Batches may be<br>different file formats and modalities                                                                             |
| Collections           | Data selected from the results of a Simple<br>or Advanced Image Search and given a<br>meaningful description as the collection<br>name                                                                   |
| De-identification     | Removal or replacement of certain image<br>header contents to protect the identity of<br>the subject                                                                                                    |
| DICOM                 | Digital Imaging and Communication in Medicine                                                                                                    |
| DTI                   | Diffusion Tension Imaging                                                                                                    |
| Download              | The ability to transfer data collections via<br>1-CLICK DOWNLOAD and ADVANCED<br>DOWNLOAD options                                                                                                    |
| Edit Metadata         | Modifying information such as sex, age,<br>and weight, as well as other project-<br>specific attributes                                                                                                  |
| FMRI                  | Functional Magnetic Resonance Imaging                                                                                                    |

| Image metadata      | Information contained in the image header describing the subject and image                                                                                                    |
|---------------------|----------------------------------------------------------------------------------------------------|
| MRA                 | Magnetic Resonance Angiography                                                                                                    |
| MRI                 | Magnetic Resonance Imaging                                                                                                    |
| Original data       | Raw images files pre- or post-processed                                                                                                    |
| PET                 | Positron Emission Tomography                                                                                                    |
| Processed data      | Image data files transformed or modified from their original form, i.e, registered, warped or corrected data                                                                           |
| Series description  | An identifier (name) given to a data set                                                                                                    |
| Simple Image Search | Searches based on a limited set of criteria. Returns only unprocessed images.                                                                                                    |
| Single archive      | Upload of data for one subject at a time;<br>Files of the same subject can be uploaded<br>together, regardless of format.                                                              |
| Source directory    | Directory containing the files to be uploaded.                                                                                                    |
| Target directory    | The Target Directory can be an existing or<br>a new directory; A temporary location to<br>contain de- identifies files, information<br>and a copy of the logs of the upload<br>process |
| Upload (Archive)    | The process of securely transmitting de-<br>identified data to be stored in the LONI<br>Image & Data Archive for future retrieval                                                      |